## How to Join a Virtual Care Appointment from Epic

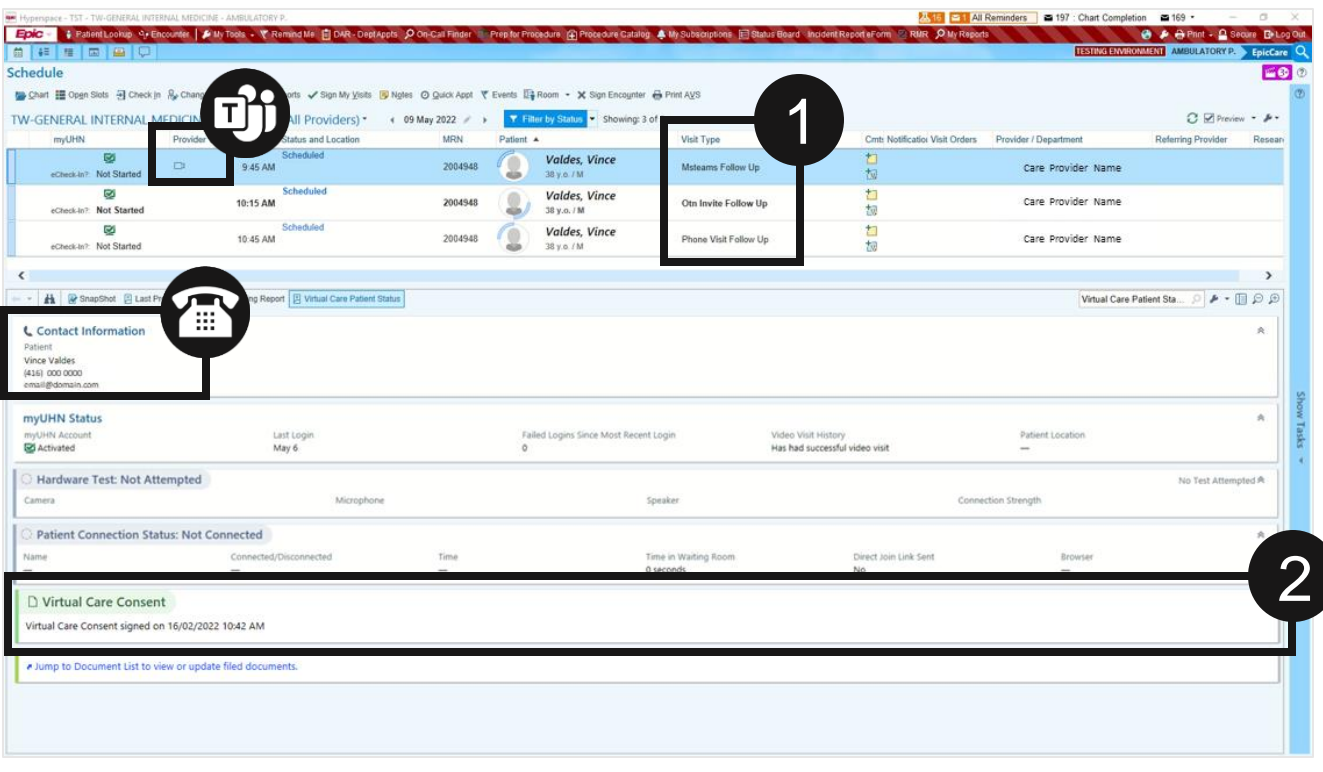

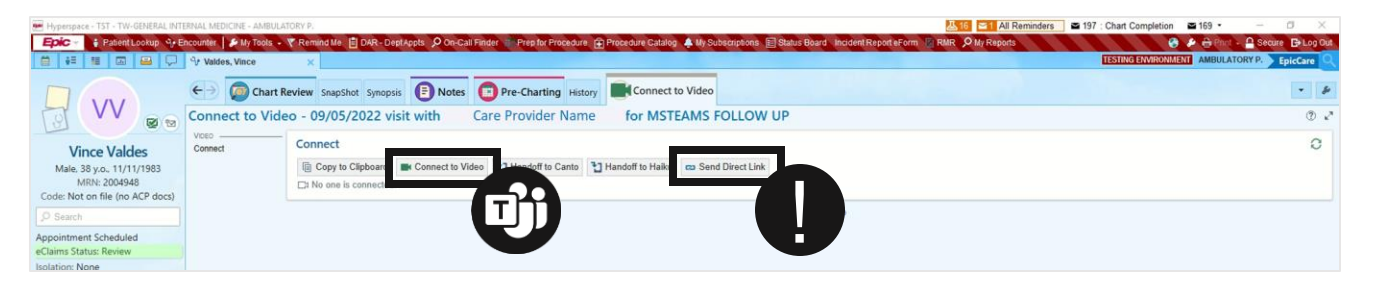

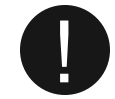

irtual Care

**TIP.** If your patient has not joined the MS Teams video when you are ready to see them, click *Send Direct Link* to re-send the link by email or SMS / text message

- 1. Check the *Visit Type* from the *Schedule* to identify a virtual visit
- 2. Change the *Preview* to *Virtual Care Patient Status*  to check for completed virtual care consent
- 3. Join the visit:

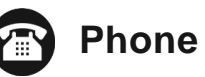

Call the patient, phone number available under *Contact Information*

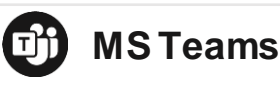

Double click the camera icon from the *Schedule* or Click *Connect to Video*  on *Connect to Video* tab of the patient chart

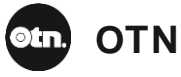

Join from OTNhub <https://otnhub.ca/>